## **Modifying Manager View of Team Time**

(This is **a one-time set up** to make your team automatically show up under your "Team Time" tile. You can change this preference at any time.

- Click on Navigation Icon on the top righthand side of your main dashboard.
- Click on the Menu Icon, and scroll alphabetically to click on Manager Self Service, then Time Management, then Manager Search Options

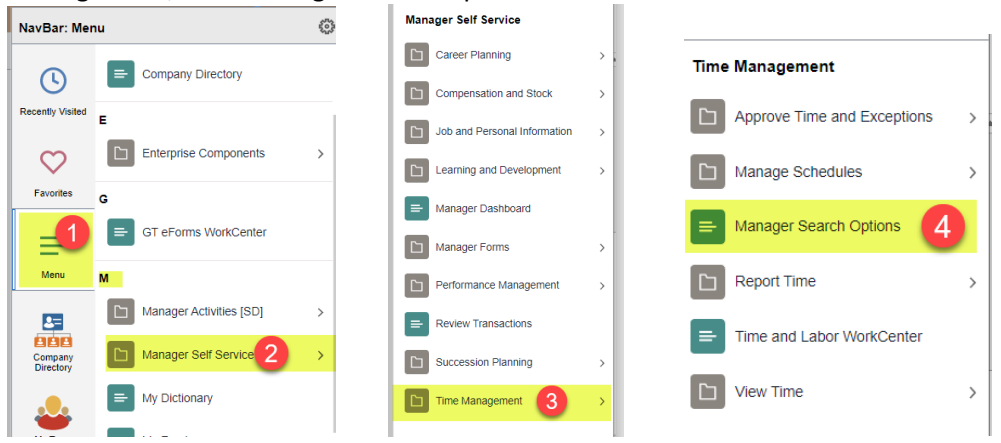

- On the Default Criteria and Options Page update the "Loading of Matching Employees" to Auto Populate Results. (Item #5 on the screen shot below)
- Supervisors should list their own supervisor ID under the Selection Criterion Value. Building Clerks can enter their principal's ID so that only their employees. Make sure the "include in criteria" box is checked. (Item #6 below).
- Optional if all your employees are at one location (such as a school) you can list the building number here. For example, 252 will pull up Washington Tech. If you have staff at multiple locations, leave this field blank.
- Scroll to the bottom of the page and be sure to click "SAVE"

Now when you view go to your "Team Time" tile under Manager Self Service, your own team will be what automatically populates, along with their hours to entered, modified, or approved.

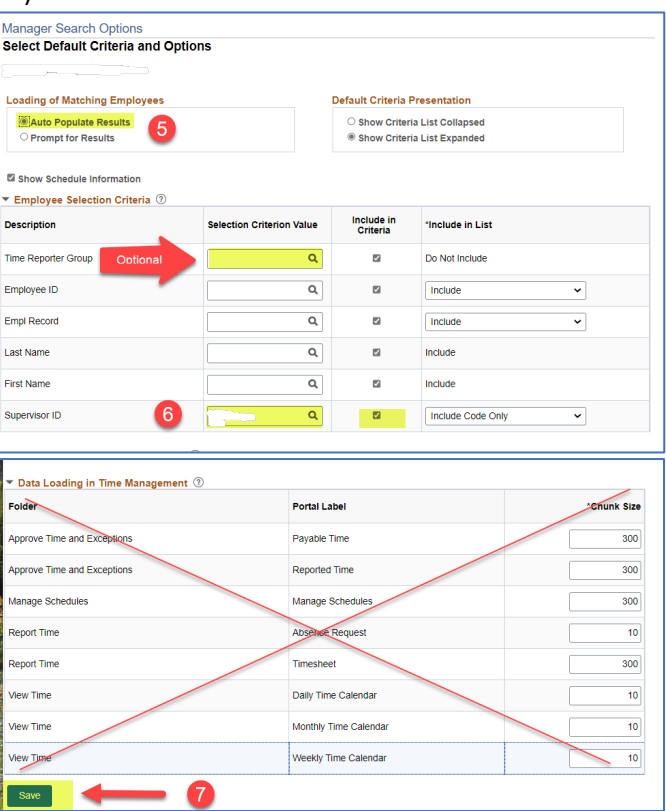

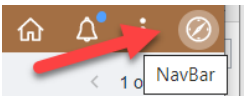